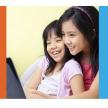

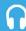

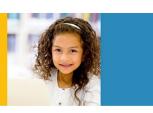

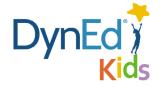

## **DynEd Kids Courseware Installation Guide**

| <ul> <li>DynEd Pro Courseware Installation Guide — iOS</li> </ul>        | 2  |
|--------------------------------------------------------------------------|----|
| DynEd Pro Courseware Installation Guide — Android                        | 6  |
| DynEd Pro Courseware Installation Guide — Mac OSX                        | 10 |
| <ul> <li>DvnEd Pro Courseware Installation Guide — Windows/PC</li> </ul> | 13 |

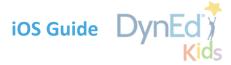

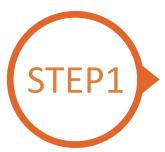

# Finding and Downloading the DynEd Pro iOS Installation Files

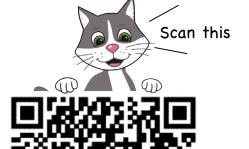

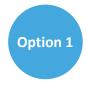

Scan the QR code to download the DynEd Pro App.

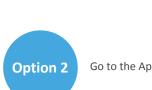

Go to the Apple store, search for "dyned," and download the DynEd Pro App.

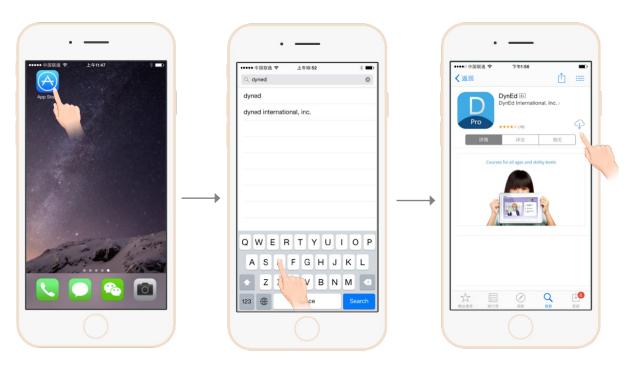

Go to the Apple store.

Search for "dyned"

Push here to download the DynEd Pro App.

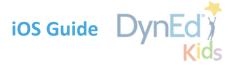

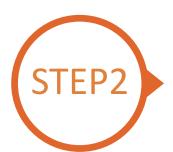

### **Choosing the correct DynEd server**

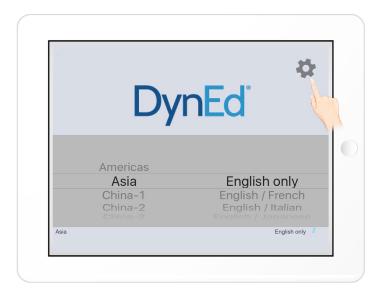

Push the gear icon in the top right corner and then scroll to select your server.

Choosing the correct server is important. If you don't know which server to use, ask your teacher.

Push the gear again to return to the login page.

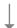

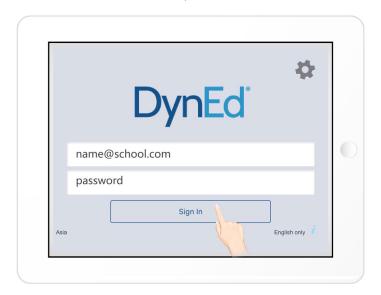

Type in your registered student ID and password. (Get this from your teacher.)

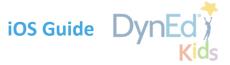

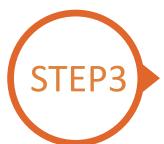

#### **Downloading DynEd Courseware**

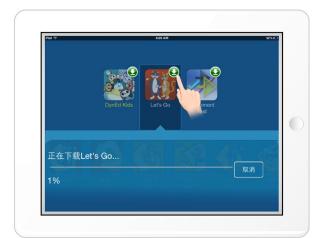

Push the green arrow ① to start the download. If the download is interrupted for any reason, when the download is next attempted, it will start where it left off.

- •Let's Go is 1.24GB
- DynEd Kids is 600MB

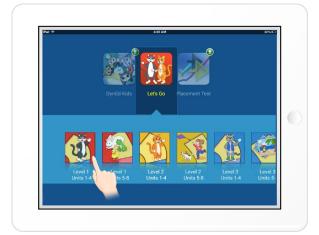

The green arrow will disappear once the courseware has been successfully downloaded.

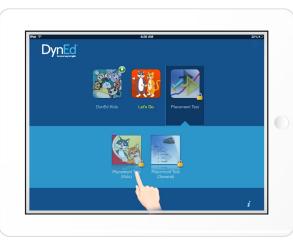

There is usually no need to download the *Placement Test*. It is generally used only in controlled conditions in school.

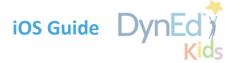

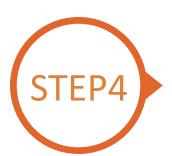

### **Starting a DynEd Course and Seeing Study Progress**

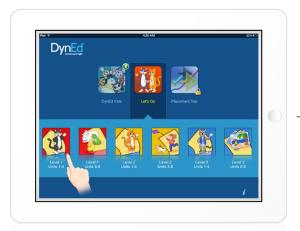

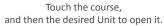

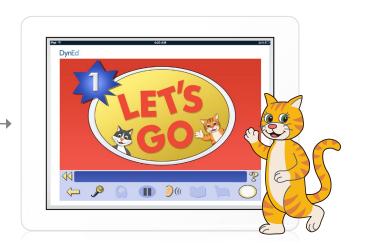

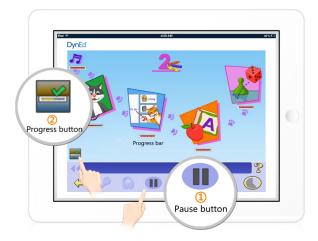

To see Progress bars for each lesson, touch the Pause button and hold down the Progress button.

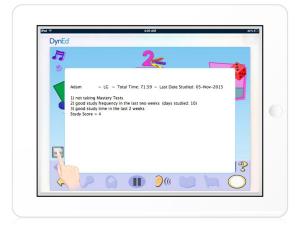

After you touch the Progress button, the Tutor will show suggestions on how to study better.

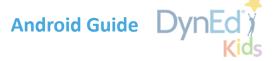

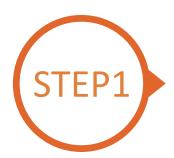

# Finding and Downloading the DynEd Pro Android Installation Files

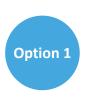

Scan the QR code to download the DynEd Pro App.

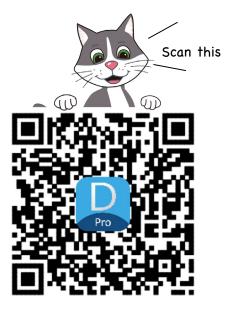

Option 2

Go to the Android store, search for "dyned," and download the DynEd Pro App.

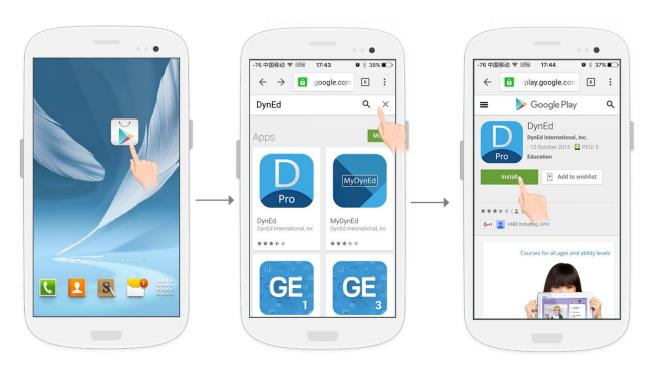

Go to the Android store.

Search for "dyned"

Push here to download the  $\ensuremath{\mathsf{DynEd}}$  Pro  $\ensuremath{\mathsf{App}}.$ 

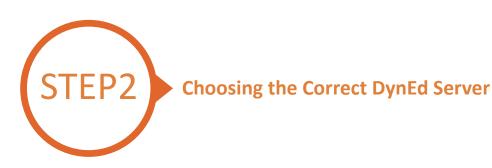

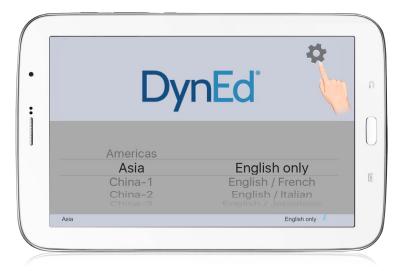

Push the gear icon in the top right corner and then scroll to select your server.

Choosing the correct server is important. If you don't know which server to use, ask your teacher.

Push the gear again to return to the login page.

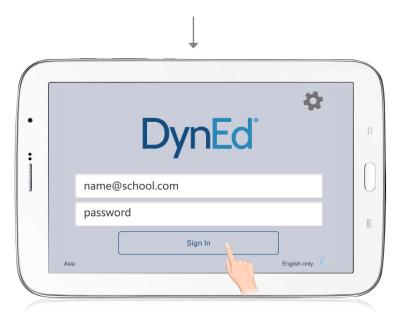

Type in your registered student ID and password. (Get this from your teacher.)

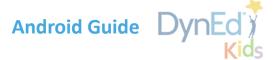

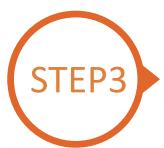

#### **Downloading DynEd Courseware**

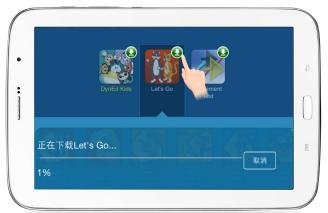

Push the green arrow ① to start the download. If the download is interrupted for any reason, when the download is next attempted, it will start where it left off.

- •Let's Go is 1.24GB
- •DynEd Kids is 600MB

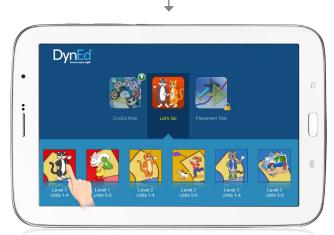

The green arrow **Q** will disappear once the courseware has been successfully downloaded.

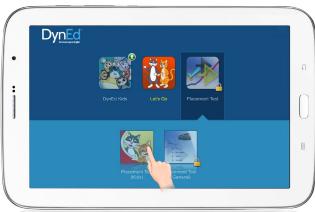

3

There is usually no need to download the *Placement Test*. It is generally used only in controlled conditions in school.

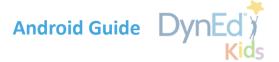

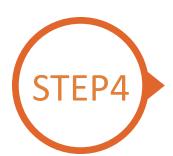

### **Starting a DynEd Course and Seeing Study Progress**

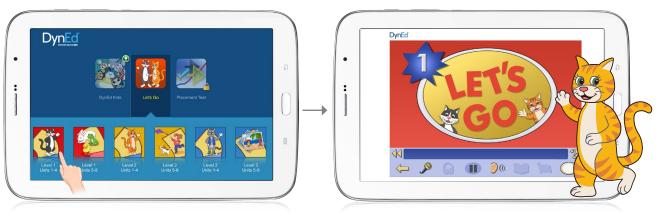

Touch the course, and then the desired Unit to open it.

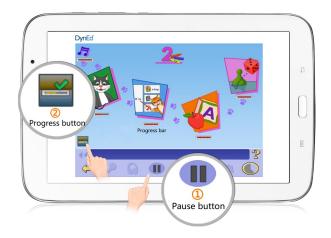

To see Progress bars for each lesson, touch the Pause button 1 and hold down the Progress button 2 .

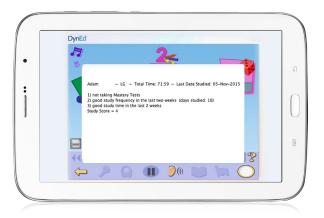

After you touch the Progress button, the Tutor will show suggestions on how to study better.

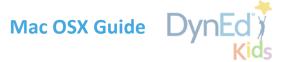

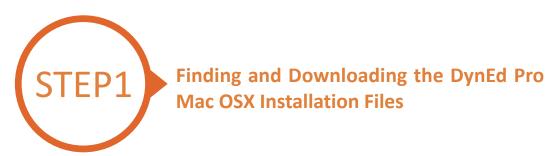

- Click <u>here</u> to open the Download page in your browser.
  - Step 1: Click on the *Select your Records Server...* box 1 and then choose the correct server to use. (Using the correct server is important, so be sure to ask your teacher which server you should use.)
  - Step 2: Click the *Download for Mac* 2 button

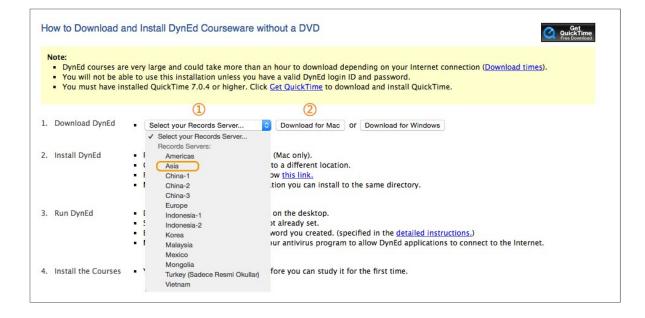

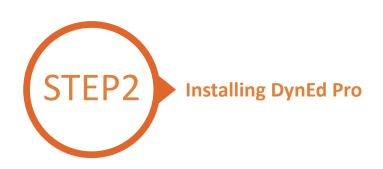

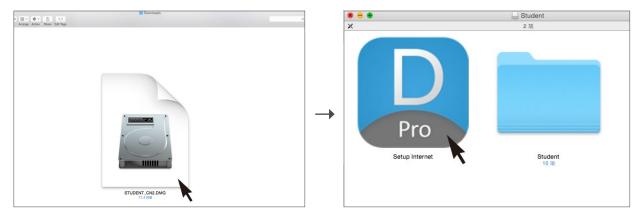

Double click to open the downloaded student **DMG** file.

Double click the **Pro icon** to start the installation.

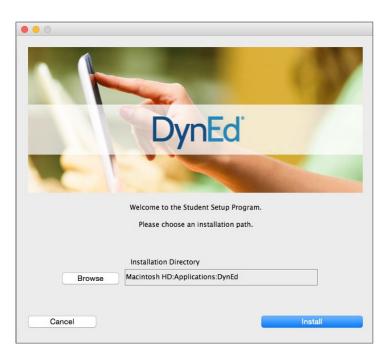

Click the **Install** button.

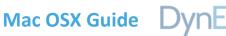

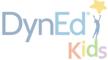

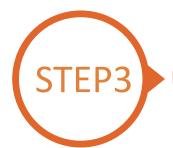

### **Logging on and Studying DynEd**

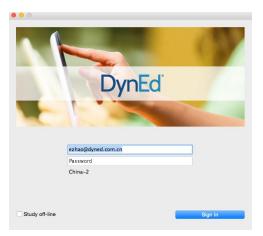

Type in your registered student ID and password. (Get this from your teacher.)

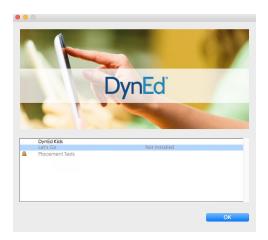

Highlight course to download and click on **OK**. Once course is downloaded, double-click to open.

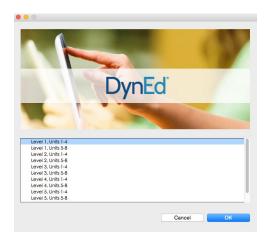

Choose the desired unit...

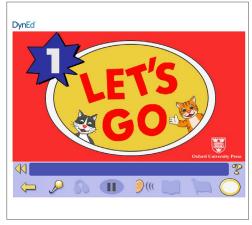

... and enjoy!

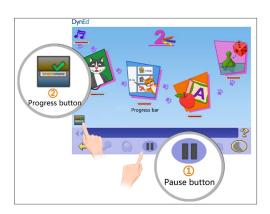

To see Progress bars for each lesson, touch the Pause button 1 and hold down the Progress button 2.

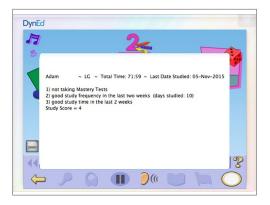

After you touch the Progress button, the Tutor will show suggestions on how to study better.

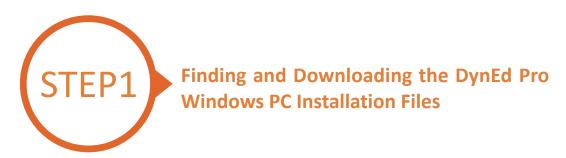

- Click <u>here</u> to open the Download page in your browser.
  - Step 1: Click on the Select your Records Server... box 1 and then choose the correct server to use.

    (Using the correct server is important, so be sure to ask your teacher which server you should use.)
  - Step 2: Click the *Download for Windows* 2 button.
  - **Step 3:** Click the **Download** 3 button.

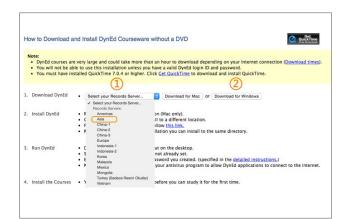

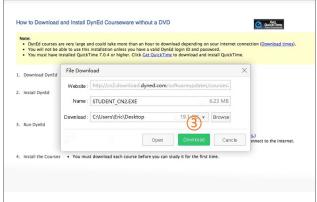

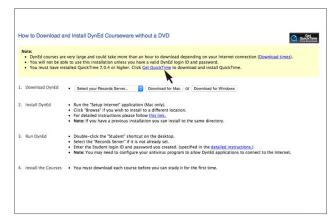

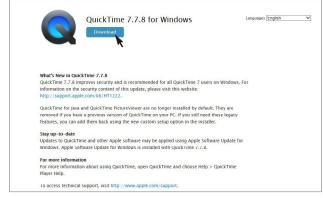

Note: DynEd uses QuickTime. If you don't already have it installed (version 7.0.4 or higher), click <u>here</u> to download the latest version.

Click the **Download** button.

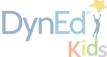

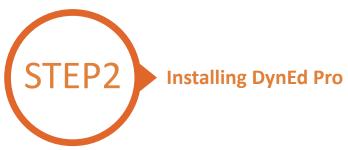

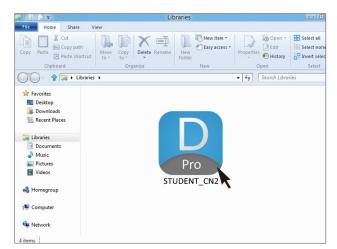

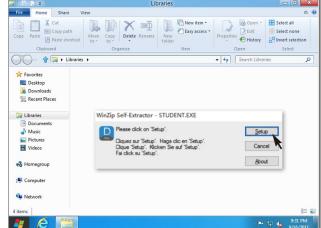

Double click the downloaded **DynEd Pro Icon** to open it.

Click the **Setup** button to start the installation.

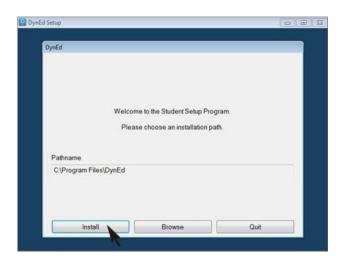

Click the **Install** button.

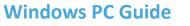

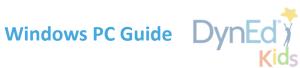

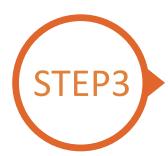

### Logging on and Studying DynEd

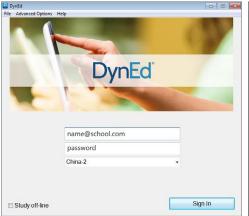

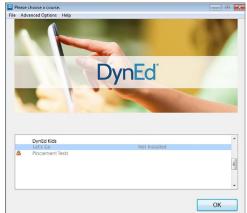

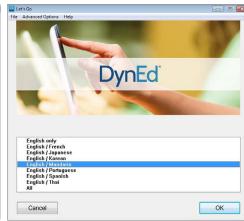

Type in your registered student ID and password. (Get this from your teacher.)

Highlight course to download and click on OK.

Choose language.

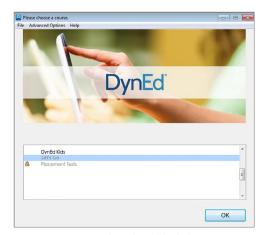

Once course is downloaded, click to open. Choose the desired unit and enjoy!

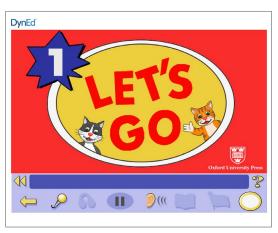

... and enjoy!

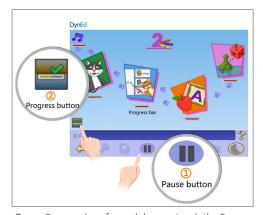

To see Progress bars for each lesson, touch the Pause button 1 and hold down the Progress button 2

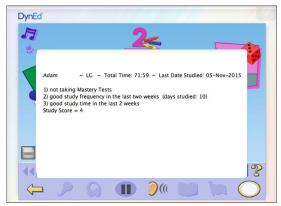

After you touch the Progress button, the Tutor will show suggestions on how to study better.